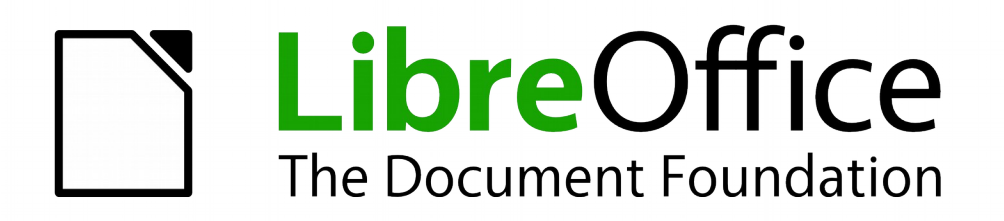

Math Handbuch

# *Kapitel 4 Export und Import*

*Formeln mit anderen Anwendungen austauschen*

*Dokumentationen zu LibreOffice unter [http://de.libreoffice.org](http://de.libreoffice.org/)*

# **Copyright**

Dieses Dokument unterliegt dem Copyright © 2010–2015. Die Beitragenden sind unten aufgeführt. Sie dürfen dieses Dokument unter den Bedingungen der GNU General Public License (*<http://www.gnu.org/licenses/gpl.html>*), Version 3 oder höher, oder der Creative Commons Attribution License (*<http://creativecommons.org/licenses/by/3.0/>*), Version 3.0 oder höher, verändern und/oder weitergeben.

Warennamen werden ohne Gewährleistung der freien Verwendbarkeit benutzt.

Fast alle Hardware- und Softwarebezeichnungen sowie weitere Stichworte und sonstige Angaben, die in diesem Buch verwendet werden, sind als eingetragene Marken geschützt.

Da es nicht möglich ist, in allen Fällen zeitnah zu ermitteln, ob ein Markenschutz besteht, wird das Symbol (R) in diesem Buch nicht verwendet.

#### **Mitwirkende/Autoren**

Christian Kühl

### **Rückmeldung (Feedback)**

Kommentare oder Vorschläge zu diesem Dokument können Sie in deutscher Sprache an die Adresse *[discuss@de.libreoffice.org](mailto:discuss@de.libreoffice.org)* senden.

**Vorsicht** Alles, was an eine Mailingliste geschickt wird, inklusive der E-Mail-Adresse und anderer persönlicher Daten, die die E-Mail enthält, wird öffentlich archiviert und kann nicht gelöscht werden. Also, schreiben Sie mit bedacht!

#### **Danksagung**

An vorherigen Versionen dieses Kapitels haben mitgearbeitet:

Gisbert Friege Regina Henschel Christian Kühl Florian Reisinger

Jochen Schiffers

#### **Datum der Veröffentlichung und Softwareversion**

Veröffentlicht am 19.07.2015. Basierend auf der LibreOffice Version 5.0.

#### <span id="page-1-0"></span>**Anmerkung für Macintosh Nutzer**

Einige Tastenbelegungen und Menüeinträge unterscheiden sich zwischen der Macintosh Version und denen für Windows- und Linux-Rechner. Die unten stehende Tabelle gibt Ihnen einige grundlegende Hinweise dazu. Eine ausführlichere Aufstellung dazu finden Sie in der Hilfe des jeweiligen Moduls.

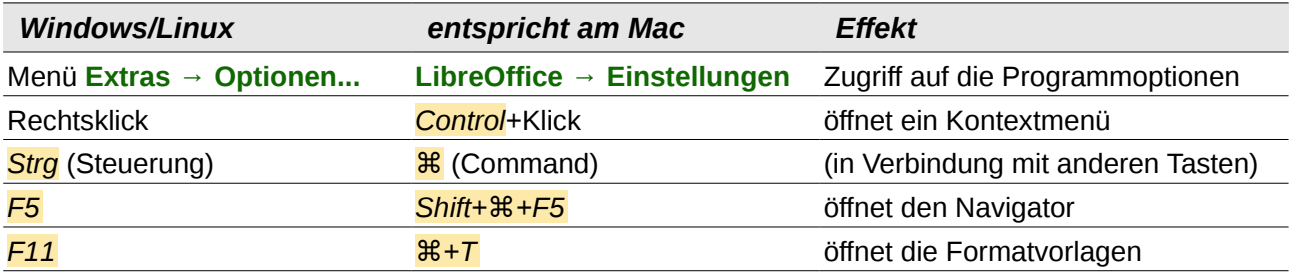

# **Inhalt**

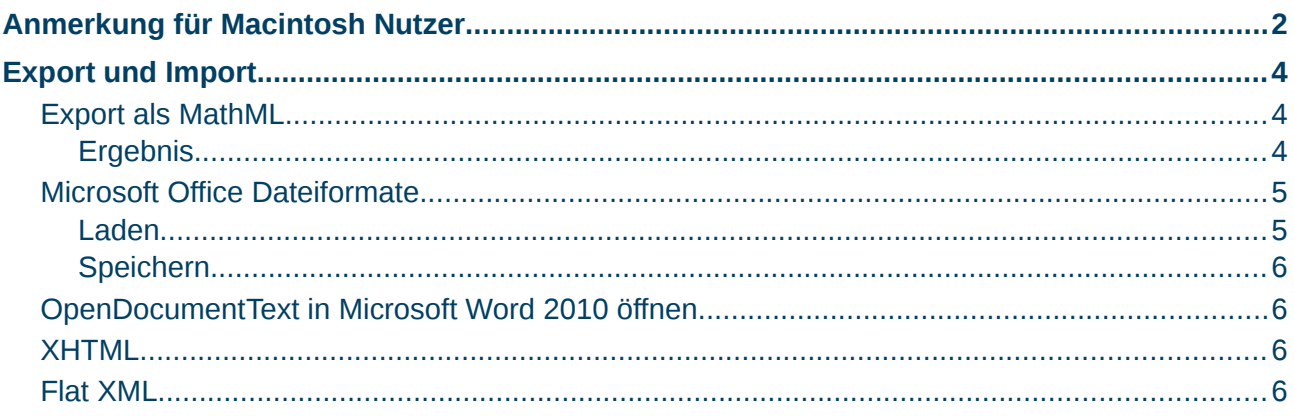

### <span id="page-3-2"></span>**Export und Import**

#### <span id="page-3-1"></span>**Export als MathML**

Neben dem Export als PDF, der im Kapitel 10 "Drucken, Exportieren und E-Mailen" des Handbuchs *Erste Schritte* erklärt wird, bietet Math auch die Möglichkeit, eine Formel als MathML auszugeben. Leider unterstützen die Browser den Standard noch nicht perfekt. Wenn es zu Darstellungsfehlern kommt, liegt es am eingesetzten Browser.

Als Beispiel wird diese Formel verwendet:

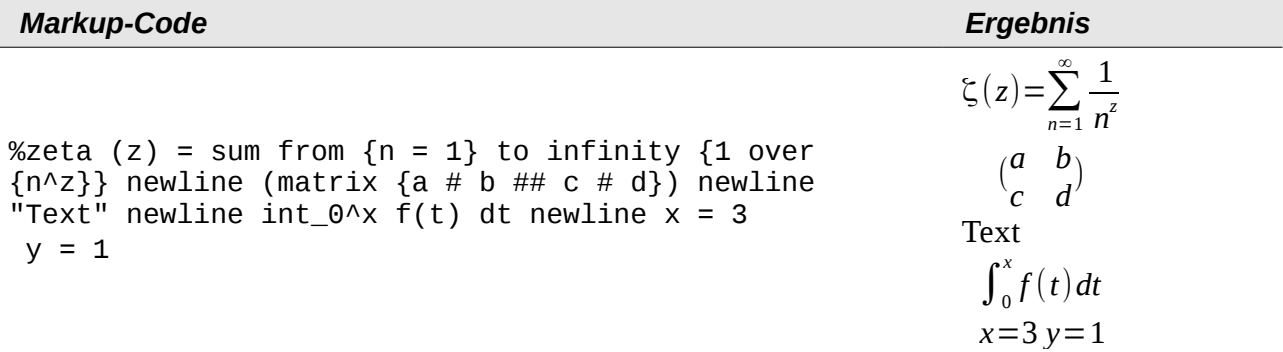

Diese Formel vereint die verschiedenen Möglichkeiten, die Math bietet. Sie eignet sich daher gut zum Testen.

Wenn Sie in einem separaten Math-Dokument arbeiten, führen Sie folgende Schritte aus:

- 1. Wählen Sie im Menü **Datei → Speichern unter...**
- 2. Es öffnet sich der Dialog *Speichern unter*.
- 3. Wählen Sie "MathML" aus der Liste der verfügbaren *Dateierweiterungen* aus (*[Abbildung 1](#page-3-3)*), um die Formel als MathML abzuspeichern.

| Alle Formate                     |
|----------------------------------|
| ODF Formel (.odf)                |
| OpenOffice.org 1.0 Formel (.sxm) |
| MathML 1.01 (.mml)               |

<span id="page-3-3"></span>*Abbildung 1: Format auswählen*

Bei einer in einem Dokument eingebetteten Formel Gehen Sie wie folgt vor:

– Rechtsklicken Sie auf die Formel und wählen Sie aus dem sich öffnenden Kontextmenü der Formel den Eintrag **Kopie speichern unter...** aus.

#### <span id="page-3-0"></span>**Ergebnis**

Diese MathML-Datei wurde im Anschluss mit fünf verschiedenen Browsern getestet. Das Ergebnis ist in *[Abbildung 2](#page-4-3)* bis *[5](#page-4-2)* zu sehen:

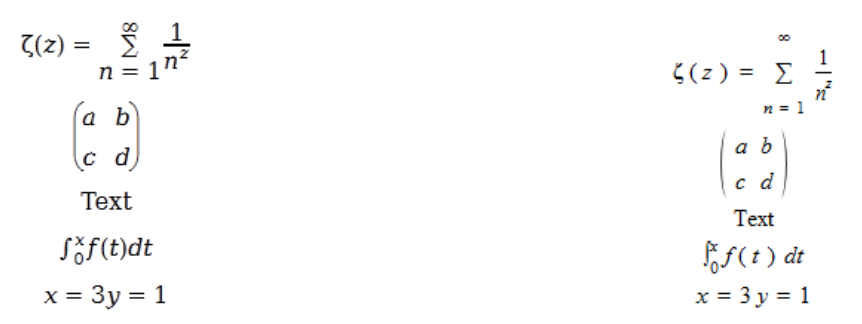

*Abbildung 2: Firefox 14 Abbildung 3: Opera 12.00*

```
<?xml version="1.0" encoding="UTF-8"?>
```

```
<math xmlns="http://www.w3.org/1998/Math/MathML">
<semantics>
 <math>m</math>table><sub>mtr</sub></sub>
    <mtd>
     <mrow><mo stretchy="false">\hat{\texttt{I}}T</mo>
       <mrow>
```
#### *Abbildung 4: Internet Explorer 9*

This XML file does not appear to have any style information associated with it. The document tree is shown below.

```
v<math xmlns="http://www.w3.org/1998/Math/MathML">
 \bullet < semantics>
   \sqrt{x} <mtable>
      \sqrt{x}\sqrt{x} <mtd>
           \sqrt{x} <mrow>
               \langlemo stretchy="false">\zeta</mo>
             \blacktriangledown components
```
<span id="page-4-2"></span>*Abbildung 5: Chromium 20*

Safari 5.1 öffnet nur den Dateimanager, um die Datei zu speichern.

#### <span id="page-4-1"></span>**Microsoft Office Dateiformate**

Über die Optionen können Sie steuern, wie beim Import oder Export von Microsoft Office Dateiformaten mit den Formeln verfahren wird.

– Wählen Sie im Menü **Extras → Optionen... → Laden/Speichern → Microsoft Office**.

#### <span id="page-4-0"></span>**Laden**

Wenn [L] markiert ist, konvertiert LibreOffice die Microsoft-Formeln beim Laden eines Dokumentes in das eigene Format. Dies funktioniert ab LibreOffice 3.5 sowohl für vom "Microsoft Equation Editor" erstellten Formeln sowie mit MathType erstellte Formeln in DOC-Dokumenten, als auch für vom "OMML Equation Editor" erstellte Formeln in DOCX-Dokumenten.

Die mit Microsoft Office erstellten Formeln werden innerhalb von Microsoft Office als OLE Objekte behandelt. Wenn [L] nicht markiert ist, behält LibreOffice dies bei. Bei einem Doppelklick auf die Formel wird MathType gestartet und neue Formeln können über **Einfügen → Objekt → OLE Objekt...** erstellt werden. Diese Einstellung ist dann empfehlenswert, wenn Sie MathType installiert haben und Formeln mit diesem Programm erstellen und bearbeiten wollen.

Wird von Microsoft Office 2010 ein Dokument mit OMML-Formel in ein DOC-Dateiformat gespeichert, wandelt Microsoft Office die Formel in ein Bild um. In LibreOffice ist dann nur dieses Bild zu sehen.

#### <span id="page-5-2"></span>**Speichern**

Wenn [S] markiert ist, wandelt LibreOffice die Formel in eine Form um, die bei DOC-Dokumenten von Microsoft "Equation Editor" und MathType gelesen und bearbeitet werden können, sowie bei DOCX-Dokumenten in einer Form, die von Microsoft "OMML Equation Editor" gelesen werden kann. Wenn [S] nicht markiert ist, wird beim Exportieren in das DOC-Dateiformat die Formel als OLE-Objekt behandelt und bleibt mit LibreOffice verknüpft. Ein Doppelklick in Word auf die Formel versucht daher LibreOffice zu starten.

#### <span id="page-5-1"></span>**OpenDocumentText in Microsoft Word 2010 öffnen**

Bei Verwendung von Microsoft Word 2010 kann eine LibreOffice-Datei im ODT-Dateiformat auch direkt geöffnet werden. Microsoft Word 2010 meldet zwar einen Fehler, erstellt aber trotzdem ein "repariertes" Dokument. In diesem sind die ursprünglichen Formeln zu OMML-Formeln umgewandelt worden. Beim erneuten Speichern in das ODT-Dateiformat wird die Formel von Microsoft Word 2010 wieder in eine MathML-Formel umgewandelt und kann von LibreOffice bearbeitet werden. Achten Sie darauf, dass Sie inhaltlich zusammengehörende Teile mit Gruppierungsklammern zusammenfassen – auch wenn dies aus optischen Gründen für LibreOffice nicht erforderlich ist. Dadurch ist es LibreOffice möglich, die Struktur der Formel richtig nach MathML zu übersetzen. Benutzen Sie beispielsweise "**sum from {i=1} to n {i^2}**" statt "**sum from i=1 to n i^2**".

Bei dieser Vorgehensweise geht sonst das Annotation-Element verloren. Dadurch zeigt LibreOffice im Kommandofenster nicht mehr den ursprünglichen Math Markup-Code, sondern generiert einen neuen Markup-Code aus der internen MathML-Notation.

#### <span id="page-5-0"></span>**XHTML**

Das XHTML-Dateiformat steht nur für ein Speichern als Exportdatei zur Verfügung. Deshalb finden Sie diese Option nicht bei **Datei → Speichern unter...**, sondern nur bei **Datei → Exportieren...** Falls die Option bei Ihnen fehlt, können Sie den entsprechenden Filter nachinstallieren. Die Ersatzgrafik der Formel ist in die Datei eingebettet, aber der beim Export in das MathML-Dateiformat (vergleichen Sie auch den Abschnitt "*[Export als MathML](#page-3-1)*" dieses Kapitels) in einem Annotation-Element enthaltene Math Markup-Code fehlt hier.

Ob das Dokument im Browser richtig dargestellt wird, hängt sehr vom Browser ab. Firefox zeigt das Dokument einschließlich der Formeln korrekt an. Opera und Internet Explorer haben Schwierigkeiten mit der eingebetteten Grafik.

Der alte Exportfilter "HTML Dokument (OpenOffice.org Writer)(.html)" speichert die Formel überhaupt nicht, sondern benutzt nur ein schlecht aufgelöstes Bild im GIF-Dateiformat.

#### <span id="page-5-3"></span>**Flat XML**

Dieses Format kann von LibreOffice gelesen und gespeichert werden. Wenn bei Ihnen diese Option im Menü **Datei → Speichern** bzw. **Datei → Speichern unter...** fehlt, können Sie den entsprechenden Filter nachinstallieren. Bei diesem Format wird der gesamte Inhalt des Dokuments, einschließlich der Vorlagen, innerhalb eines XML-Dokuments gespeichert. Es ist also kein komprimierter Ordner wie beim üblichen Abspeichern als OpenDocument-Datei. Die Formeln sind dabei als MathML-Elemente enthalten, ähnlich zum Export als MathML. Es wird jedoch nicht eine einzelne Formel gespeichert, sondern das gesamte Dokument mit allen Formeln. Dieses Format eignet sich direkt für eine externe Versionsverwaltung.